## $^{\circledR}$ NETUM

## RF2.4G/BLUETOOTH/USB WIRED CCD 2D MANUAL

## **Package Included:**

1PC \* Scanner; 1PC \* USB Dongle; 1PC \* USB Cable; 1PC \* Quick Setup Guide;

Note: This is a general manual. If you need more conifigurations please download it from our of�icial website: https://www.netum.net/

## **CONTENTS**

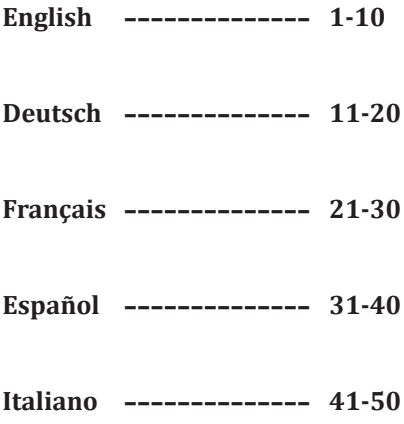

**English**

## **Firmware Version:**

Firmware version will be displayed by scanning "\$SW#VER".

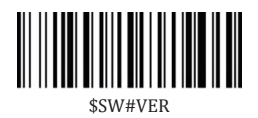

## **Factory Defaults**

Scanning the following barcode can restore the engine to the factory defaults

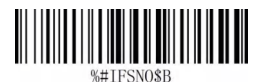

## **Barcode Programming:**

Netum barcode scanners are factory programmed for the most common terminal and communications settings. If you need to change these settings, programming is accomplished by scanning the bar codes in this guide. An asterisk (\*) next to an option indicates the default setting.

## **Important Notes :**

Some command barcodes only work in a particular connection mode.

Pay attention to below symbols when you scanning command barcodes.

- Command barcodes only apply to scanner work via Bluetooth.
- Command bacodes only apply to scanner work via 2.4G Wireless.

## **Connection Way**

Scanner transmits data to your device via bluetooth or 2.4G Wireless. You can choose either way to start scanning.

**How to transmit data via 2.4G Wireless Channel ?** 

- Get Started:
- (1) Plug the USB dongle into your device.

(2)Power On the scanner

(3)Setup keyboard language: US keyboard was set by default. If you use other type of keyboard please refer to Keyboard language.

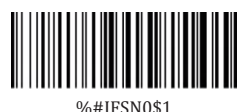

\*Wireless Transmit

4)If you want to change bluetooth transmit to wireless transmit, you will have to scan "Wireless transmit" then follow step  $(1)$  and  $(2)$  to complete the configurations.

## **OUSB HID-KBW**

When the dock connects with your device via USB cable, USB HID-KBW feature will be enabled by default. Scanner's transmission will be simulated as USB key-board input. It works on a Plug and Play basis and no driver is required.

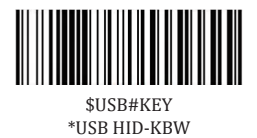

### **USB COM Port Emulation**

When the dock connects with your device via USB cable, by scanning "USB COM Port Emulation" will allow your device to receive data in the way as a serial port does.

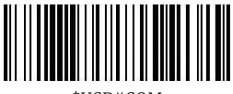

\$USB#COM USB COM Port Emulation

Note: A driver is required for this feature.

#### **How to transmit data via bluetooth ?**

Get Started:

(1)Power on scanner.

(2)Scan "Bluetooth Transmit".

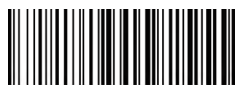

%#IFSNO\$4 Bluetooth Transmit

(3) Make sure the device is in range with Bluetooth turned on.

(4) Pressing the scan button will initiate the attempts to connect.

(5) If a connection is made, the blue light will stop blinking and turn solid.

(6) If a connection is not made after several attempts, the scanner will emit a long beep (and the blue light will turn off).

(7) Bluetooth working channel is not set by default.If you want to connect via bluetooth, you will have to scan "Bluetooth Transmit" before pairing.

## **Basic Mode (HID) (default)**

- NO software installation needed
- Connects to most devices
- Scanner interacts with host device like a keyboard

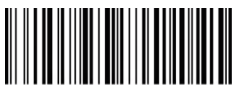

 $AT+MODE=2$ 

## **Application Mode (Apple Specific Serial Profile)**

- For iOS Devices
- If you have an iOS application that supports our Scanners this is the mode to use

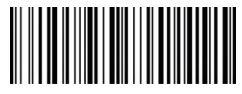

#### $AT+MOPF=3$

#### **Applicatin Mode (Serial Port Pro�ile)**

- For Android or Windows
- Software installation is required
- If you have an application that supports this is the mode recommended

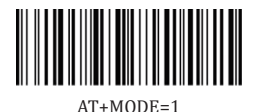

#### **Important Notes:**

 Remove the pairing information both from devices-host PC/phone and the scanner when you change the data transmit mode.

#### 0 **Bluetooth Transmit Speed**

By scanning the appropriate barcode below will change the bluetooth transmit speed.

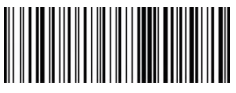

 $AT+HIDDIY=4$ High Speed

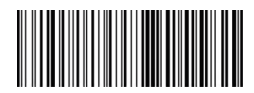

 $AT+HIDDIY=10$ \*Medium Speed

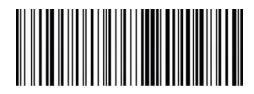

 $AT+HIDDIY=25$ Low Speed

#### **Keyboard Language**

For example If you use French Keyboard, scan command barcode of "French keyboard ". If you use a US keyboard you can ignore this step.

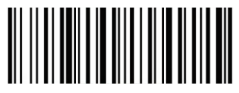

\$LAN#EN \*America EN keyboard

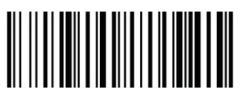

\$LAN#FR French keyboard

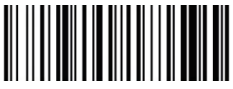

\$LAN#GE Germany keyboard

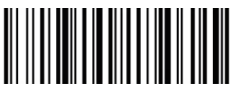

\$LAN#IT Italy keyboard

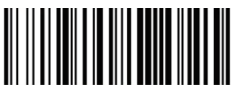

\$LAN#PT Portugal keyboard

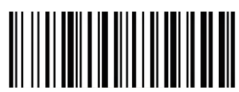

\$LAN#ES Spain keyboard

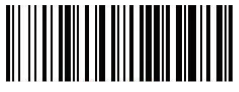

\$LAN#UK UK keyboard

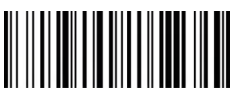

\$LAN#HU Hungary keyboard

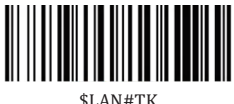

Turkey Q keyboard

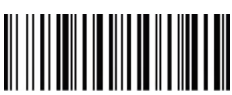

\$LAN#TF Turkey F keyboard

#### **Working Mode**

If you are heading for a working area which lies outside the Bluetooth signal range, you may activate scanner's store mode, following steps described below. Under this mode, all scanned data will be stored directly into the buffer memory of the device. Furthermore, data entries will be permanently saved in the buffer memory prior to the manual upload into the working station, so that you may upload them when you are near your working device.

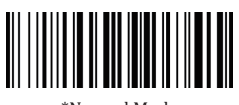

\*Normal Mode Store Mode

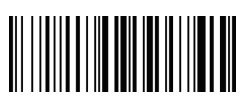

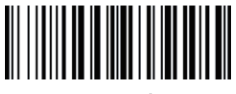

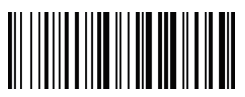

Output Stored Data **Output Total Entry** 

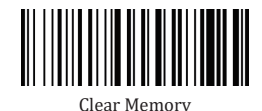

**Idle Time**

Time period set for scanner from idle to sleep. Default Idle Time: 3mins.

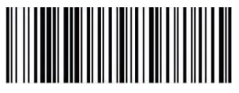

\$POWER#OFF Power Off

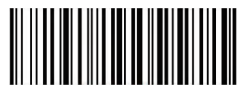

\$RF#ST00 0 Min

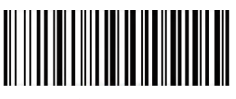

\$RF#ST20 10Mins

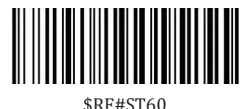

30Mins

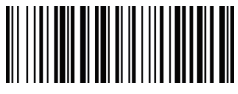

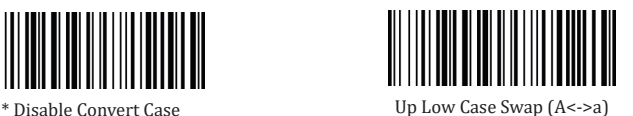

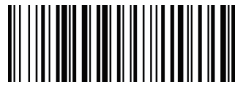

All Upper Case (a->A)

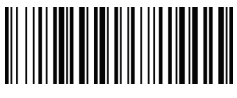

All Lower Case (A->a)

#### **Beep Volume**

By scanning the appropriate barcode below will change the beep volume.

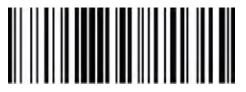

\$BUZZ#1 \*High Volume

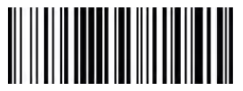

\$BUZZ#3 Low Volume

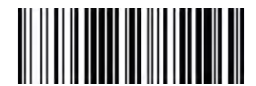

\$BUZZ#0 Mute

(8)

#### **Function Key Mapping**

When Function Key Mapping is enabled, function characters are sent over the keypad.

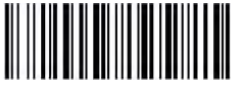

\$KEY#MO \*Disable Function Key Mapping

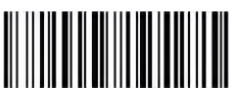

\$KEY#M1 Enable Function Key Mapping

#### **FAQ**

#### **1. Some barcodes cannot be read, why ?**

a. Dirty or unclear barcodes might not be read.

b. The possible reason is that setting for some barcode types not commonly used is off by default. You need to activate a speci�ic barcode type to get it to work. Please contact us for help.

#### **2. How to change terminator to TAB ?**

Please refer to the section of "Terminator configuration" from the manual downloaded from our of�icial website.

#### **3.** Are there any barcodes for applying or removing prefix & suffix ?

Yes, you may go to our official website" www.netum.net" to download the manual , refer to the section of " prefix and suffix" or turn to customer service for help.

#### **4. How to solve the messy code problem encountered while using other foreign languages?**

The default language is English. Please refer to "Keyboard Language" to change the language.

#### **5. Why scanner can not read Italy Pharmacy code?**

Download the manual from our official website according to the scanner model number, refer to the section of Code 32 then scan "Enable Code32" to enable the scanner to read Italy pharmacy code.

#### **6. Why scanner can not read add-on 2 or 5 codes?**

Download the manual from our of�icial website according to the scanner model nunber, refer to the section of ADD-On code and scan the appropriate command barcode to enable the scanner read it.

#### **7. Why scanner can not read datamatrix GS1 in a correct format ?**

Scan "Enable Funtion Key Mapping" from this manual will enable scanner to output group separator.

#### Note:

Please do not hesitate to contact us if you need any other configurations.

#### Contact Information

Tel.: +0086 20-3222-8813 Whatsapp: +86 136 222 33 974 Email: service@netum.net Website: www.netum.net Addr.:Room 301, 6th Floor and full 3rd Floor, Building 1, No. 51 Xiangshan Avenue ,Ningxi Street, Zengcheng District, Guangzhou City, Guangdong Province, China Made in China

EU Name: Apex CE Specialists GmbH Add: Habichtweg 1 41468 Neuss Germany UK Name:APEX CE SPECIALISTS LIMITED Add: 89 Princess Street,Manchester,M1 4HT,UK

Made in China

FCC Caution.

This device complies with part 15 of the FCC Rules. Operation is subject to th e following two conditions: (1) This device may not cause harmful interferen ce, and (2) this device must accept any interference received, including interf erence that may cause undesired operation.

Any Changes or modifications not expressly approved by the party responsib le for compliance could void the user's authority to operate the equipment.

Note: This equipment has been tested and found to comply with the limits fo r a Class B digital device, pursuant to part 15 of the FCC Rules. These limits ar e designed to provide reasonable protection against harmful interference in a residential installation. This equipment generates uses and can radiate radi o frequency energy and, if not installed and used in accordance with the instr uctions, may cause harmful interference to radio communications. However, there is no guarantee that interference will not occur in a particular installati on. If this equipment does cause harmful interference to radio or television r eception, which can be determined by turning the equipment off and on, the user is encouraged to try to correct the interference by one or more of the fol lowing measures:

-Reorient or relocate the receiving antenna.

-Increase the separation between the equipment and receiver.

-Connect the equipment into an outlet on a circuit different from that to whic h the receiver is connected.

-Consult the dealer or an experienced radio/TV technician for help.

The device has been evaluated to meet general RF exposure requirement. The device can be used in portable exposure condition without restriction.

## **Deutsch**

## **Firmware-Version**

Version von Firmware wird durch die Abtastung gezeigt "\$SW#VER".

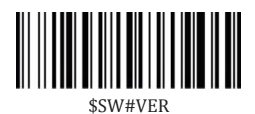

## **Werkseinstellungen**

Durch Wiederherstellen der Werkseinstellungen wird der Scanner auf die Werkseinstellungen zurückgesetzt .

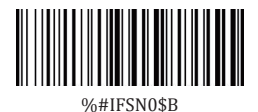

## **Strichcode-Programmierung**

Strichcode-Scanner von NetumScan sind werkseitig für die allgemeinste Terminalund Kommunikationseinstellungen programmiert. Wenn Sie diese Einstellungen ändern müssen, erfolgt die Programmierung durch die Abtastung der Strichcodes in diesem Handbuch. Ein Sternchen (\*) neben einer Auswahl gibt die Standardeinstellung an.

## **Wichtige Hinweise**

Viele Befehls-Strichcodes funktionieren nur mit dem Scanner in einem bestimmten Verbindungsmodus. Bitte beachten Sie beim Scannen der Befehls-Strichcodes das untenstehende Symbol.

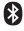

- · Befehls-Strichcodes gelten nur für die Scanner-Arbeit über eine Bluetooth-Verbindung.
- · Befehls-Bacodes gelten nur für die Scannerverbindung über 2.4G Wireless.

## **Verbindungsweg**

Scanner kann über Bluetooth, USB-Empfänger oder USB-Kabel an Ihr Gerät angeschlossen werden. Sie können eine der Verbindungsarten wählen, um den Scanner mit Ihrem Gerät zu verbinden.

#### **Wie übertrage ich Daten über einen 2.4G Wireless?**

(1)Stecken Sie den USB-Empfänger in das Gerät.

(2)Schalten Sie den Scanner mit der Auslösetaste ein.

(3)Stellen Sie die Tastatursprache ein: Wenn Sie eine US-Tastatur verwenden, ist es Stecker und Spiel. Wenn Sie eine andere Art von Tastatur verwenden, lesen Sie bitte unter "Tastatursprache"; nach, um die Tastatursprache vor der Verwendung zu kon�igurieren.

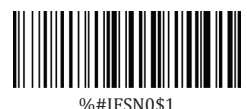

\*Drahtlose Übertragung

(4)Wenn Sie die Bluetooth-Übertragung in die drahtlose Übertragung ändern möchten, müssen Sie "Wireless-Übertragung" scannen und dann die Schritte (1) und (2) befolgen, um die Kon�igurationen abzuschließen.

## **USB HID-KBW**

Wenn der Scanner über ein USB-Kabel an Ihr Gerät angeschlossen wird, ist die Funktion USB HID-KBW standardmäßig aktiviert. Dann wird die Übertragung des Scanners als USB-Tastatur-Eingabe simuliert. Es funktioniert auf einer Strecker-and-Spiel-Basis und es wird kein Treiber benötigt.

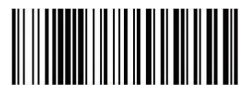

\$USB#KEY \*USB HID-KBW

<sup>(12)</sup>

## **Q USB COM** Port Emulation

Wenn Sie den Scanner über ein USB-Kabel an Ihr Gerät anschließen, ermöglicht die ,USB-COM-Port-Emulation" durch Scannen, dass Ihr Gerät Daten so empfängt, wie es ein serieller Anschluss tut.

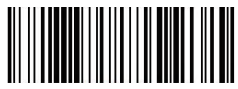

\$USB#COM USB COM Port Emulation

Hinweis: Für diese Funktion ist ein Treiber erforderlich.

- **Wie übertrage ich Daten über Bluetooth?**
- (1)Schalten Sie den Scanner mit der Auslösetaste ein.
- (2)Scannen Sie "Bluetooth Übertragung".

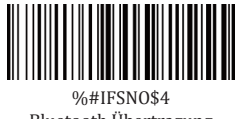

Bluetooth Übertragung

(3)Stellen Sie sicher, dass das Gerät bei eingeschaltetem Bluetooth in Reichweite ist.

(4)Durch Drücken der Scan-Taste werden die Verbindungsversuche eingeleitet.

(5)Wenn eine Verbindung hergestellt wird, hört das blaue Licht auf zu blinken und wird fest.

(6) Wenn eine Verbindung nach mehreren Versuchen nicht hergestellt wird, gibt der Scanner einen langen Piepton ab (und das blaue Licht erlischt).

(7)Der Bluetooth-Arbeitskanal ist nicht standardmäßig eingestellt. Wenn Sie über Bluetooth arbeiten wollen, müssen Sie vor dem Koppeln den Befehls-Strichcode von "Bluetooth Übertragung" einscannen.

## **Basismodus (HID) (Standard)**

- KEINE Software-Installation erforderlich
- Anschluss an die meisten Geräte
- Scanner interagiert mit dem Host-Gerät wie eine Tastatur

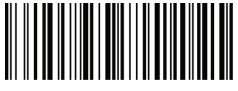

 $AT+MODF=2$ 

### **Anwendungsmodus (Apple-spezi�isches Serienpro�il)**

• Für iOS-Geräte

• Wenn Sie eine iOS-Anwendung haben, die unsere Scanner unterstützt, ist dies der zu verwendende Modus.

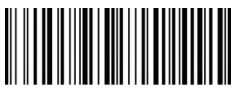

 $AT+MODE=3$ 

## **Applikation-Modus (Serial Port Pro�ile)**

- Für Android oder Windows
- Softwareinstallation ist erforderlich
- Wenn Sie eine Anwendung haben, die diesen Modus unterstützt, ist das empfohlene Weise.

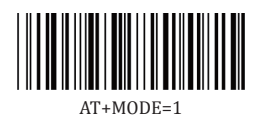

#### **Wichtige Hinweise:**

Entfernen Sie die Kopplungsinformationen sowohl vom Geräte-Host-PC/Telefon als auch vom Scanner, wenn Sie den Datenübertragungsmodus ändern.

## **Übertragungsgeschwindigkeit via Bluetooth-Verbindung**

Durch Scannen des folgend entsprechenden Barcodes wird die Bluetooth-Sendegeschwindigkeit geändert.

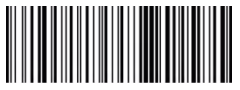

 $AT+HIDDIY=4$ Hohe Geschwindigkeit

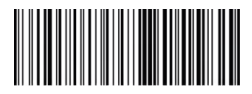

 $AT+HIDDIY=10$ \* Mittlere Geschwindigkeit

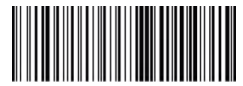

AT+HIDDLY=25 Niedrige Geschwindigkeit

#### **Tastatur sprache**

Wenn Sie beispielsweise die französische Tastatur verwenden, scannen Sie den Befehls-Strichcode der "französischen Tastatur". Wenn Sie eine US-Tastatur verwenden, können Sie diesen Schritt ignorieren.

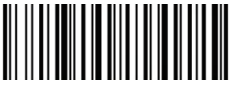

\$LAN#EN \* Amerika EN-Tastatur

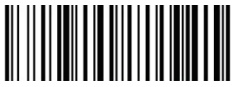

\$LAN#FR Französische Tastatur

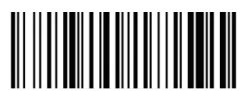

\$LAN#GE Deutsche Tastatur

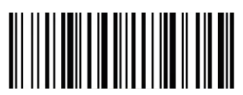

\$LAN#IT Italienische Tastatur

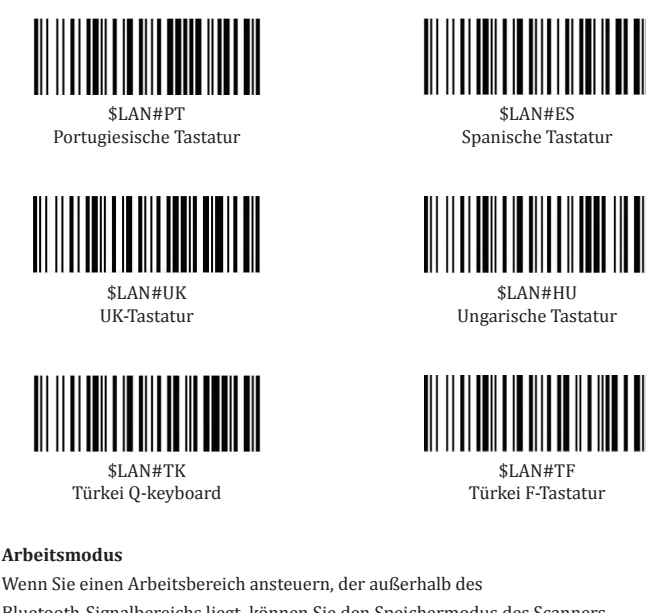

Bluetooth-Signalbereichs liegt, können Sie den Speichermodus des Scanners aktivieren, indem Sie die unten beschriebenen Schritte befolgen. In diesem Modus werden alle gescannten Daten direkt in den Pufferspeicher des Geräts gespeichert. Darüber hinaus werden die Dateneingaben vor dem manuellen Upload in die Arbeitsstation dauerhaft im Pufferspeicher gespeichert, so dass Sie sie hochladen können, wenn Sie sich in der Nähe Ihres Arbeitsgerätes befinden.

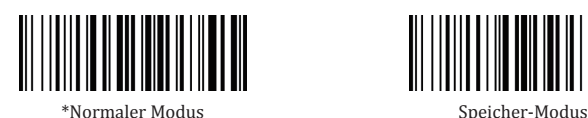

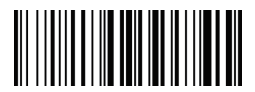

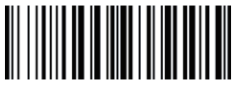

Ausgabe der Gespeicherten Daten

Ausgabe des Gesamteintrags

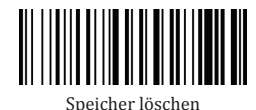

#### **Leerlaufzeit**

Eingestellte Zeitspanne für den Scanner vom Leerlauf in den Ruhezustand.

Standard-Leerlaufzeit: 3 Minuten.

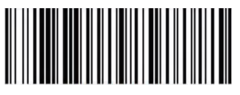

\$POWER#OFF Ausschalten

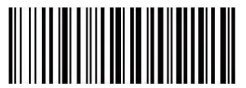

\$RF#ST20 10Minuten

**Groß- und Kleinbuchstabe wechseln**

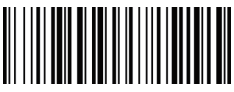

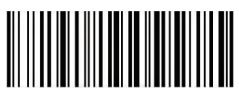

\$RF#ST00 0 Minute

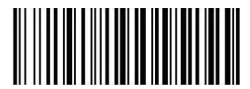

\$RF#ST60 30Minuten

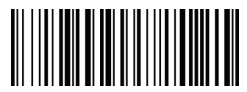

\* Wechsel deaktivieren Groß- und Kleinbuchstabe wechseln (A<->a)

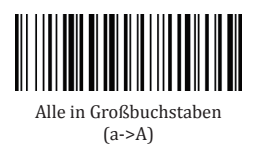

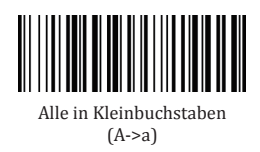

#### **Piep-Lautstärke**

Durch Scannen des folgend entsprechenden Strichcodes wird die Lautstärke des Pieptons geändert.

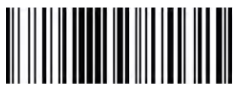

\$BUZZ#1 \*Hohes Volumen

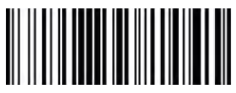

\$BUZZ#3 Geringes Volumen

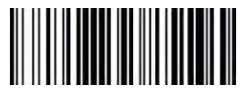

\$BUZZ#0 Stummschaltung

#### **Funktionstastenzuordnung**

Wenn die Funktionstastenzuordnung aktiviert ist, werden Funktionszeichen über die Tastatur gesendet.

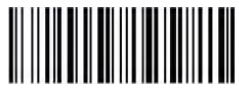

\$KEY#MO \* Funktionstastenzuordnung deaktivieren

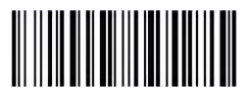

\$KEY#M1 Funktionstastenzuordnung aktivieren

(18)

**FAQ** 

#### **1.Einige Strichcodes können nicht gelesen werden, warum?**

a.Verschmutzte oder undeutliche Strichcodes werden möglicherweise nicht gelesen. b.Der mögliche Grund dafür ist, dass die Einstellung für einige nicht häufig verwendete Strichcodetypen standardmäßig ausgeschaltet ist. Sie müssen einen bestimmten Strichcodetyp aktivieren, damit er funktioniert. Bitte kontaktieren Sie uns für Hilfe oder gehen Sie auf unsere offizielle Website "www.netum.net", um das vollständige Handbuch herunterzuladen und dann im Abschnitt "Symboliken" nachzuschlagen.

#### **2.Wie kann man den Terminator in TAB ändern?**

Bitte lesen Sie den Abschnitt "Terminator-Konfiguration" aus dem vollständigen Handbuch, das Sie von unserer offiziellen Website herunterladen können.

#### **3.Gibt es Strichcodes zum Anbringen oder Entfernen von Prä�ix & Suf�ix?**

 Ja, Sie können auf unserer of�iziellen Website "www.netum.net" das komplette Handbuch herunterladen, im Abschnitt "Präfix und Suffix" nachschlagen oder sich an den Kundendienst wenden, um Hilfe zu erhalten.

#### **Verwendung anderer Fremdsprachen auftritt? 4.Wie kann man das Problem des unordentlichen Codes lösen, das bei der**

Die Standardsprache ist Englisch. Bitte lesen Sie unter "Tastatur sprache" nach, um die Sprache zu ändern.

#### **5.Warum kann der Scanner den italienischen Apothekencode nicht lesen?**

Laden Sie das vollständige Handbuch von unserer offiziellen Website entsprechend der Modellnummer des Scanners herunter, lesen Sie den Abschnitt von Code32 und scannen Sie dann "Enable Code 32", damit der Scanner den italienischen Apothekencode lesen kann.

#### **6.Warum kann der Scanner keine zusätzlichen 2 oder 5 Codes lesen?**

Laden Sie das vollständige Handbuch von unserer offiziellen Website entsprechend dem Modell des Scanners herunter, lesen Sie den Abschnitt ADD-On-Code und scannen Sie den entsprechenden Befehls-Strichcode ein, damit der Scanner ihn lesen kann.

#### **7.Warum kann der Scanner die Datamatrix GS1 nicht in einem korrekten Format lesen?**

Scan "Funktionstastenzuordnung" aus diesem Handbuch ermöglicht dem Scanner die Trennung von Ausgabegruppen.

#### **Hinweis:**

Bitte zögern Sie nicht, uns zu kontaktieren, wenn Sie andere Kon�igurationen benötigen.

#### **Kontaktinformationen**

Tel.: +0086 20-3222-8813 WhatsApp: +86 136 222 33 974 E-Mail: service@netum.net Website: https://www.netum.net/ Adresse: Raum 301, 6. Stock und 3. Stock, Gebäude 1, Nr. 51 Xiangshan Avenue, Ningxi Straße, Bezirk Zengcheng, Stadt Guangzhou, Provinz Guangdong, China / 511356

EU Name: Apex CE Specialists GmbH Add: Habichtweg 1 41468 Neuss Germany UK Name:APEX CE SPECIALISTS LIMITED Add: 89 Princess Street,Manchester,M1 4HT,UK In China hergestellt

# **Français**

## **Version du Firmware**

La version du Firmware sera affichée après le scannage du "\$SW#VER ".

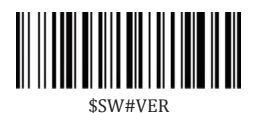

## **Restauration d'Usine**

La réinitalisaton d'usine rétablit les paramètres par défaut du scanner .

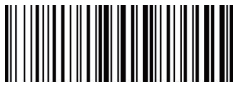

%#IFSN0\$B

## **Programmation des codes à barres**

Les scanners de codes à barres NetumScan sont programmés à l'usine pour les paramètres de terminal et de communication les plus courants. Si vous devez modifier ces paramètres, vous pouvez exécuter la programmation en scannant les codes à barres contenus dans ce guide. Un astérisque (\*) à côté d'une option indique le paramètre par défaut.

## **Notes importantes**

Beaucoup de codes à barres de commande ne fonctionnent qu'avec le scanner via un mode de connexion particulier. Prêtez attention au symbole ci-dessous lors du scannage des codes-barres de commande.

 $\mathbf{Q}$   $\cdot$  Les codes à barres de commande ne s'appliquent qu'au fonctionnement du scanner via la connexion Bluetooth.

 · Les codes à barres de commande ne s'appliquent qu'au fonctionnement du scanner via la connexion sans �il.

## **Mode de Connexion**

Le scanner peut être connecté à votre appareil via Bluetooth, le récepteur USB ou le câble USB, vous pouvez choisir l'un des modes de connexion suivants pour connecter le scanner à votre appareil.

#### **Comment transmettre des données via USB Dongle ?**

(1)Branchez le récepteur USB sur votre appareil.

(2)Mettez le scanner sous tension en actionnant le bouton.

(3)Définissez la langue du clavier: Si vous utilisez le clavier américain, il est prêt à l'emploi. Si vous utilisez un autre type de clavier, veuillez vous référer au langage du clavier pour con�igurer le langage du clavier avant l'utilisation.

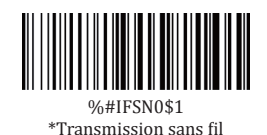

(4)Si vous souhaitez changer la transmission Bluetooth en transmission sans �il, vous devrez scanner " Transmission sans �il ", puis suivre les étapes (1) et (2) pour terminer les configurations.

## **O**USB HID-KBW

Lorsque le scanner est connecté à votre appareil via un câble USB, la fonction USB HID-KBW sera activée par défaut. Ensuite, la transmission du scanner sera simulée comme entrée USB du clavier. Ainsi, il est prêt-à-l'emploi et aucun driver n'est requis.

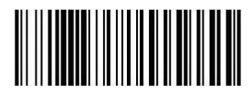

\$USB#KEY \*USB HID-KBW

<sup>(22)</sup>

## **Émulation du Port USB COM**

Si vous connectez le scanner à votre appareil via la clé USB, scanner "Émulation du Port USB COM" permet à votre appareil de recevoir des données comme un port série.

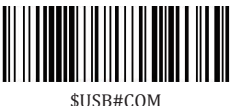

Émulation du Port USB COM

Remarque : un pilote est requis pour cette fonctionnalité.

#### **Fonctionnement via Bluetooth**

(1)Mettez le scanner sous tension en actionnant le bouton.

(2)Scannez "Transmission Bluetooth".

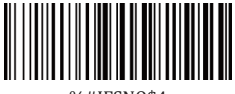

%#IFSNO\$4 Transmission Bluetooth

- (3)Assurez-vous que l'appareil se trouve dans la portée Bluetooth activé.
- (4)Appuyez sur le bouton de scannage pour essayer d'établir une connexion.
- (5)Si une connexion est établie, le voyant bleu arrêtera de clignoter et restera allumé en permanence.
- (6)Si une connexion n'est pas établie après plusieurs essais, le scanner émettra un long bip (et la lumière bleue s'éteindra).
- (7)Le canal de travail Bluetooth n'est pas réglé par défaut. Si vous voulez faire fonctionner le scanner via Bluetooth, vous devez scanner le code à barres de commande de "Transmission Bluetooth" avant l'appariement.

## **Mode de base (HID) (par défaut)**

- Aucune installation logicielle requise
- Compatible avec la plupart des appareils
- Le scanner interagit avec l'appareil hôte, par exemple clavier

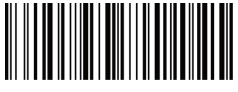

 $AT+MODF=2$ 

## $\bigcirc$  Mode d'application (Profil Série Spécifique Apple)

- Pour les appareils iOS
- Si vous avez une application iOS qui prend en charge le scanner, il est recommandé de faire fonctionner cette application.

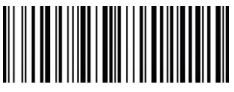

 $AT+MODE=3$ 

## **Mode d'aplication (Pro�il de Port Série)**

- Pour Android ou Windows
- L'installation logicielle est nécessaire
- Si vous avez une application qui prend en charge le scanner, il est recommandé de faire fonctionner cette application.

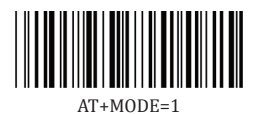

#### **Remarques importantes:**

Supprimez les informations d'appariement à la fois du PC/téléphone hôte des appareils et du scanner lorsque vous modifiez le mode de transmission des données.

### **Vitesse de transmission via la connexion Bluetooth**

Scanner le code à barres approprié ci-dessous permet de changer la vitesse de transmission Bluetooth.

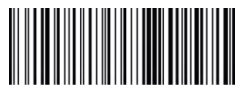

 $AT+HIDDIY=4$ Vitesse haute

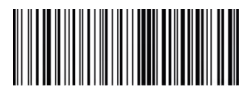

 $AT+HIDDIY=10$ \*Vitesse moyenne

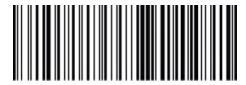

AT+HIDDLY=25 Vitesse faible

#### **Langage du clavier**

Par exemple, si vous utilisez le Clavier Français, scannez le code à barres de commande de "Clavier français ". Si vous utilisez un clavier américain, vous pouvez ignorer cette étape.

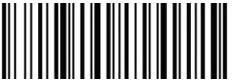

\$LAN#EN \*Clavier américain EN

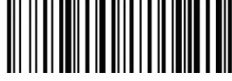

\$LAN#FR Clavier français

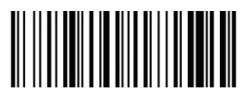

\$LAN#GE Clavier allemand

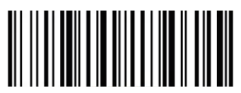

\$LAN#IT Clavier italien

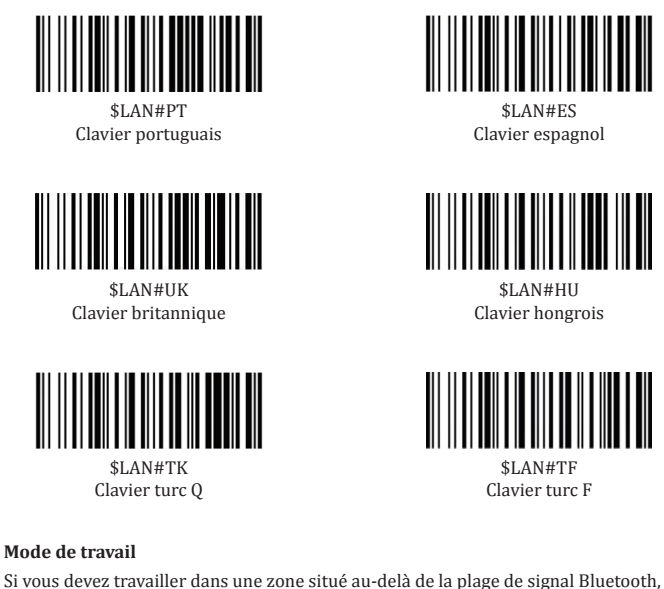

vous pouvez activer le mode de mémoire du scanner en suivant les étapes suivantes. En ce mode, toutes les données scannées seront stockées directement dans la mémoire tampon de l'appareil. D'ailleurs, les données entrées seront sauvegardées en permanence dans la mémoire tampon avant le téléchargement manuel dans la station de travail, de cette façon, vous pouvez les télécharger lorsque vous êtes à proximité de votre appareil de travail.

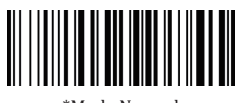

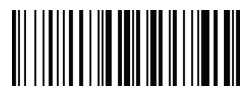

\*Mode Normal Mode Mémoire

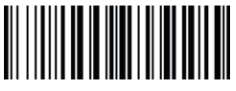

Sortie des données Stockées

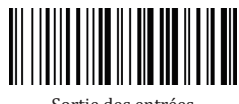

Sortie des entrées totales

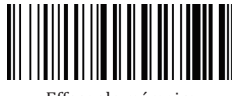

Effacer la mémoire

#### **Durée de repos**

La période réglée pour le scanner du repos au sommeil.. Temps d'inactivité par défaut

: 3 minutes.

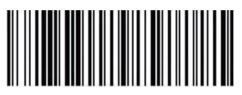

\$POWER#OFF Mise en arrêt

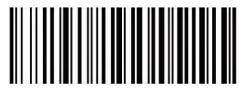

\$RF#ST20 10Mins

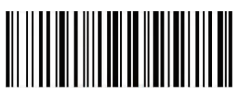

\$RF#ST00 0 Min

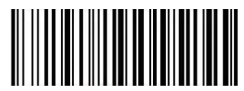

\$RF#ST60 30Mins

**Modi�ier les lettres majuscules et minuscules**

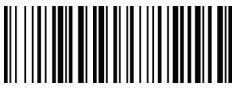

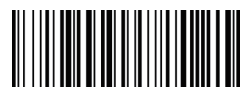

\* Désactiver la modi�ication Changement des lettres majuscules et minuscules  $(A \leq > a)$ 

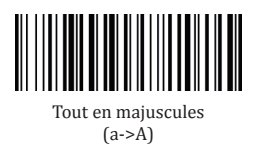

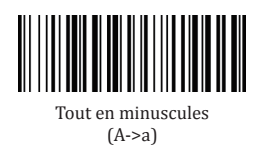

#### **Volume du bip**

Scanner le code à barres approprié ci-dessous permet de changer le volume du bip.

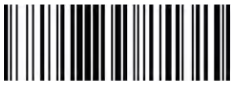

\$BUZZ#1 \*Volume Haut

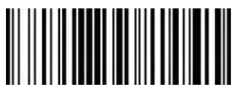

\$BUZZ#3 olume Faible

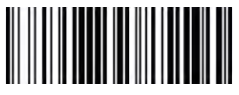

\$BUZZ#0 Muet

#### **Mappage des touches de fonction**

Lorsque le mappage des touches de fonction est activée, les caractéristiques de la fonction sont envoyées via le clavier.

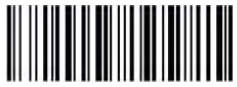

\$KEY#MO \*Désactiver le mappage des touches de fonction

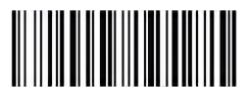

\$KEY#M1 Activer le mappage des touches de fonction

(28)

#### **FAQ**

#### **1. Pourquoi certains codes à barres ne peuvent pas être lus?**

a. Les codes à barres sales ou peu clairs sont illisibles.

b. La raison possible: le réglage pour certains types de codes à barres qui ne sont pas couramment utilisés est éteint par défaut. Vous devez activer un type de code-barres spécifique pour le faire fonctionner. Veuillez nous contacter pour obtenir de l'aide ou consulter notre Site Web officiel "www.netum.net" pour télécharger le manuel complet, puis vous référer à la section de "Symbologies".

#### **2. Comment changer le terminateur en TAB ?**

Référez-vous à la section de "Con�iguration du Terminateur" indiquées dans le manuel complet qui peut être téléchargé à partir de notre Site Web officiel.

#### **3. Existe-t-il des codes à barres pour appliquer ou supprimer des pré�ixes et suf�ixes ?**

Oui, vous pouvez consulter notre Site Web of�iciel " www.netum.net" pour télécharger le manuel complet, vous référer à la section de "préfixe et suffixe" ou contacter le service à la clientèle pour obtenir de l'aide.

#### **4. Comment résoudre le problème de code désordonné rencontré au cours de l'utilisation d'autres langues étrangères?**

La langue par défaut est l'anglais. Veuillez consulter «Langage du Clavier » pour changer le langage.

#### **5. Pourquoi le scanner ne peut pas lire le code de pharmacie en Italie?**

Veuillez télécharger le manuel complet à partir de notre Site Web of�iciel en fonction du numéro de modèle du scanner, vous référer au Code 32 puis scanner le "Activer le Code 32" pour permettre au scanner de lire le code de pharmacie en Italie.

#### **6. Pourquoi le scanner ne peut pas lire les codes add-on 2 ou 5?**

Veuillez télécharger le manuel complet à partir de notre Site Web officiel en fonction du numéro de modèle du scanner, vous référer à la section de code ADD-On et scanner le code à barres de commande approprié pour permettre au scanner de le lire.

#### **7. Pourquoi le scanner ne peut pas lire le datamatrix GS1 dans un format correct?**

Veuillez scanner"Mappage des touches de fonction" à partir de ce manuel pour p ermettre au scanner de sortir le séperateur de groupe.

#### **Remarque:**

N'hésitez pas à nous contacter si vous nécessitez d'autres con�igurations.

#### **Informations de contact**

Tél .: +0086 20-3222-8813 Whatsapp: +86 136 222 33 974 Courriel: service@netum.net Site Web: https://www.netum.net/ Addr.: Salle 301, 6e étage et 3e étage complet, bâtiment 1, avenue n ° 51 Xiangshan, rue Ningxi, district de Zengcheng, ville de Guangzhou, province du Guangdong, Chine / 511356

EU Name: Apex CE Specialists GmbH Add: Habichtweg 1 41468 Neuss Germany

UK Name:APEX CE SPECIALISTS LIMITED Add: 89 Princess Street,Manchester,M1 4HT,UK

Fabriqué en Chine

# **Español**

## **Versión de �irmware**

La versión del �irmware se mostrará escaneando "\$SW#VER".

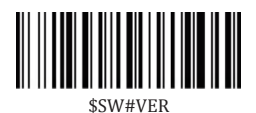

## **Restauración de fábrica**

El restablecimiento de fábrica restaurará el escáner a los conjuntos predeterminados de fábrica.

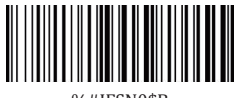

#### %#IFSN0\$B

## **Programación de código de barras**

En la fábrica, los escáneres de códigos de barras NetumScan se han programado para los terminales y las comunicaciones más utilizados. Si desea cambiar esta con�iguración, puede programar escaneando el código de barras en esta guía. Un asterisco (\*) al lado de la opción indica la con�iguración predeterminada.

## **Notas importantes**

Muchos códigos de barras de comando solo se pueden utilizar con el escáner en modos de conexión especí�icos. Al escanear códigos de barras de comandos, tenga en cuenta los siguientes símbolos.

 $\mathbf{\Omega}$  · Los códigos de barras de comando solo se aplican al trabajo del escáner a través de la conexión Bluetooth.

 · Los códigos de barras de comando solo se aplican al trabajo del escáner a través de la conexión inalámbrica.

## Forma de conexión

 El escáner se puede conectar a su dispositivo mediante Bluetooth, receptor USB o cable USB. Puede elegir cualquier método de conexión para conectar el escáner al dispositivo.

#### **Cómo transmitir datos a través de USB Dongle ?**

(1)Conecte el receptor USB a su dispositivo.

(2)Encienda el escáner presionando el botón.

(3)Con�igurar idioma del teclado: Si utiliza el teclado de EE. UU., conéctelo y úselo. Si utiliza otro tipo de teclado, consulte "idioma del teclado" para con�igurar el idioma del teclado antes de utilizarlo.

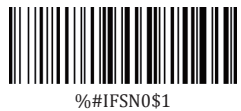

\*Transmisión inalámbrica

(4)Si desea cambiar la transmisión bluetooth a la transmisión inalámbrica, tendrá que escanear "Transmisión inalámbrica" y luego seguir los pasos (1) y (2) para completar las con�iguraciones.

## **OUSB HID-KBW**

Cuando el escáner está conectado al dispositivo a través de un cable USB, la función USB HID-KBW se activará de forma predeterminada. A continuación, la transmisión del escáner se simulará como entrada de la placa de acceso USB. Se conecta y funciona, no se requieren controladores.

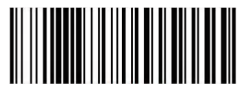

\$USB#KEY \*USB HID-KBW

(32)

## **Emulación de puerto COM USB**

Si conecta el escáner a su dispositivo a través de un cable USB, escaneando "Emulación de puerto COM USB" permitirá que su dispositivo reciba datos de la manera como lo hace un puerto serie.

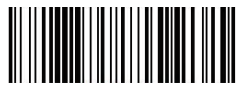

\$USB#COM Emulación de puerto COM USB

Nota: se requiere un controlador para esta función.

## **Trabajando a través de Bluetooth**

- (1)Encienda el escáner presionando el botón.
- (2)Escanee "Transmisión Bluetooth".

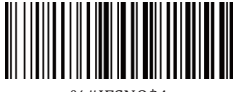

 $0$ /<sub>6</sub> $+$ IECNO¢ $A$ Transmisión Bluetooth

- (3)Con�irme que el dispositivo está dentro del rango de activación de Bluetooth.
- (4)Después de presionar el botón de escaneo, se iniciará un intento de conexión.
- (5)Si se establece una conexión, la luz azul dejará de parpadear y se encenderá de manera constante.
- (6)Cuando la conexión no se establece después de varios intentos, el escáner emitirá un sonido bi largo (la luz azul se apagará).
- (7)El canal de trabajo Bluetooth no está con�igurado de manera predeterminada. Si funciona a través de Bluetooth, el código de barras de comando para "Transmisión Bluetooth" debe escanearse antes del emparejamiento.

### **Modo básico (HID) (predeterminado)**

- NO se necesita instalación de software.
- Se conecta a la mayoría de los dispositivos.
- El escáner interactúa con el dispositivo host como un teclado.

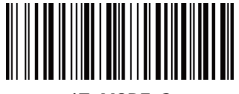

 $AT+MOPF=2$ 

## $\Omega$  Modo de aplicación (perfil de serie específico de Apple)

- Para dispositivos iOS
- Si tiene una aplicación para iOS que admite nuestros escáneres, este es el modo a utilizar

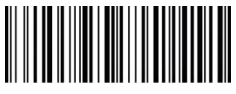

 $AT+MODE=3$ 

## **Modo de aplicación (per�il de puerto serie)**

- Para Android o Windows
- Se requiere instalación de software
- Si tiene una aplicación que lo admita, este es el modo recomendado

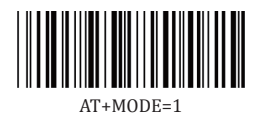

#### **Notas importantes:**

Elimine la información de emparejamiento tanto de los dispositivos-PC / teléfono host como del escáner cuando cambie el modo de transmisión de datos.

## **Velocidad de transmisión a través de la conexión Bluetooth**

Puede cambiar la velocidad de transmisión de Bluetooth escaneando el código de barras correspondiente a continuación.

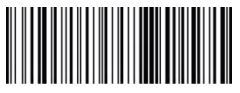

 $AT+HIDDIY=4$ Alta velocidad

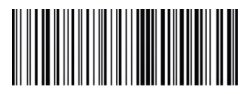

 $AT+HIDDIY=10$ \*Velocidad media

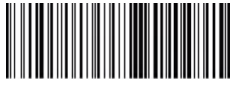

AT+HIDDLY=25 Baja velocidad

#### **Idioma del teclado**

Por ejemplo, si utiliza el teclado francés, escanear el código de barras de comando de "teclado francés ". Si utiliza el teclado de EE. UU., puede ignorar este paso.

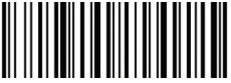

\$LAN#EN \* Teclado America EN

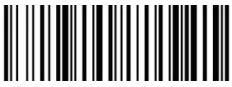

\$LAN#FR Teclado francé

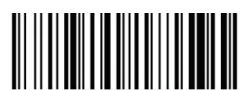

\$LAN#GE Teclado alemania

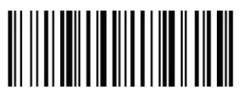

\$LAN#IT Teclado Italia

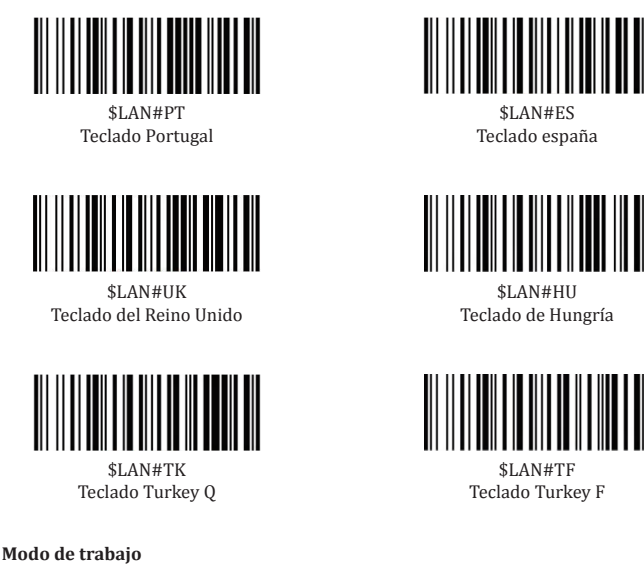

Si va a ir a una zona de trabajo fuera del alcance de la señal bluetooth, siga estos pasos para activar el modo de almacenamiento del escáner. En este modo, todos los datos escaneados se almacenan directamente en la memoria intermedia del dispositivo. Además, las entradas de datos se guardan de forma permanente en una memoria amortiguadora antes de ser cargadas manualmente en la estación de trabajo para que pueda cargarlas cerca del equipo de trabajo.

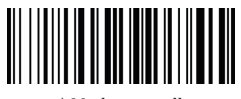

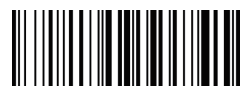

\* Modo normall Modo de almacenamiento

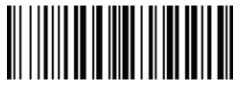

Salida de datos almacenados

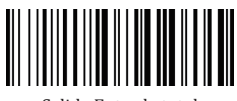

Salida Entrada total almacenados

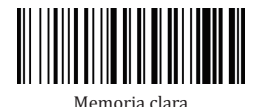

**Tiempo de inactividad**

Establezca el período del escáner de inactivo a reposo. Tiempo de inactividad predeterminado: 3 minutos.

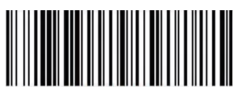

\$POWER#OFF Apagado

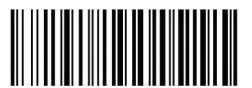

\$RF#ST20 10 Mins

**Convertir caso**

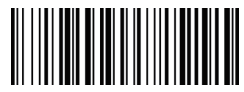

\* Deshabilitar Convertir caso arriba

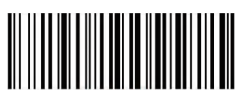

\$RF#ST00 0 Min

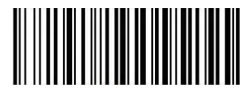

\$RF#ST60 30 Mins

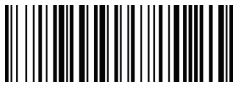

Cambio de caso bajo $(A \leq a)$ 

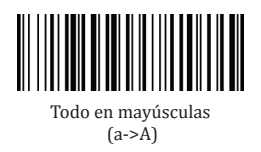

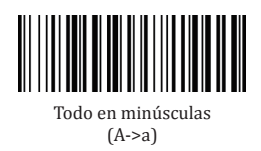

#### **Volumen del pitido**

El volumen del pitido se puede cambiar escaneando el código de barras correspondiente a continuación.

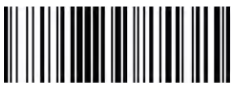

\$BUZZ#1 \*Alto volumen

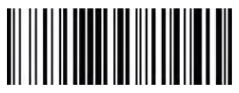

\$BUZZ#3 Volumen bajo

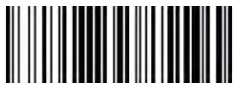

\$BUZZ#0 Mudo

#### **Asignación de teclas de función**

Una vez habilitada la asignación de teclas de función, los caracteres de función se envían a través del teclado.

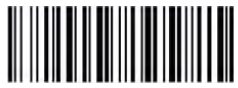

\$KEY#MO \* Deshabilitar asignación de teclas de función

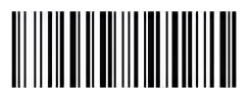

\$KEY#M1 Habilitar asignación de teclas de función

(38)

#### **FAQ**

#### **1.Algunos códigos de barras no se pueden leer, ¿por qué?**

a.Es posible que no se lean códigos de barras sucios o poco claros.

b.La posible razón es que la con�iguración para algunos tipos de código de barras que no se utilizan comúnmente está desactivada de forma predeterminada. Es necesario activar un tipo de código de barras específico para que funcione. Por favor, póngase en contacto con nosotros para obtener ayuda o puede ir a nuestro sitio web o�icial "www.netum.net" para descargar el manual completo y luego consulte la sección de "Symbologies".

#### **2.¿Cómo cambiar el terminador a TAB?**

Por favor, consulte la sección de "Con�iguración de Terminator" desde el manual completo descargado de nuestro sitio web o�icial.

#### **3.¿Hay códigos de barras para aplicar o eliminar pre�ijo y su�ijo?**

Sí, puede ir a nuestro sitio web o�icial" www.netum.net" para descargar el manual completo, consulte la sección de " pre�ijo y su�ijo" o acuda al servicio de atención al cliente para obtener ayuda.

#### **4.¿Cómo resolver el problema de código desordenado encontrado durante el uso de otros idiomas extranjeros?**

El idioma predeterminado es el inglés. Consulte "Idioma del teclado" para cambiar el idioma.

#### **5.¿Por qué el escáner no puede leer el código de farmacia de Italia?**

Descargue el manual completo de nuestro sitio web o�icial de acuerdo con el número de modelo del escáner, consulte la sección de Code 32 y luego escanee "Habilitar Code32" para permitir que el escáner lea el código de farmacia de Italia.

#### **6.¿Por qué el escáner no puede leer códigos 2 o 5?**

Descargue el manual completo de nuestro sitio web o�icial de acuerdo con el modelo nubmer del escáner, consulte la sección de código ADD-On y escanee el código de barras de comandos adecuado para permitir que el escáner lo lea.

**7.¿Por qué el escáner no puede leer datamatrix GS1 en un formato correcto?** El escaneo "Asignación de teclas de función" de este manual permitirá que el escáner emita un seperador de grupo.

#### **Nota:**

No dude en contactarnos si necesita otras configuraciones.

#### **Información del contacto**

 $Tel \cdot +008620 -3222 -8813$ Whatsapp: +86 136 222 33 974 Correo electrónico: service@netum.net Sitio web: https://www.netum.net/ Dirección: Dirección: Sala 301, sexto piso y tercer piso completo, edi�icio 1, No. 51 Xiangshan Avenue, Ningxi Street, distrito de Zengcheng, ciudad de Guangzhou, provincia de Guangdong, China / 511356

EU Name: Apex CE Specialists GmbH Add: Habichtweg 1 41468 Neuss Germany

UK Name:APEX CE SPECIALISTS LIMITED Add: 89 Princess Street,Manchester,M1 4HT,UK

Hecho en China

## **Italiano**

## **Versione del Firmware**

Si noti che la versione del �irmware verrà visualizzata scansionando " \$SW#VER "

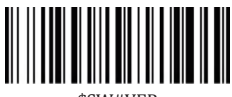

#### \$SW#VER

## **Ripristino delle Impostazioni di Fabbrica**

Il ripristino delle impostazioni di fabbrica ripristina le Impostazioni Prede�inite di Fabbrica dello scanner.

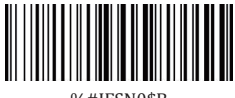

%#IFSN0\$B

## **Programmazione di Codici a Barre**

Gli scanner di codici a barre NetumScan sono programmati in fabbrica per le più comuni impostazioni di terminale e comunicazione. Se il cliente deve modificare queste impostazioni, può completare la programmazione eseguendo la scansione del codice a barre in questa guida. Un asterisco (\*) accanto all'opzione indica l'impostazione prede�inita.

## **Note Importanti**

Some command barcodes only work in a particular connection mode. Pay attention to below symbols when you scanning command barcodes.

 $\mathbf{\Omega} \cdot$  Il codice a barre dei comandi è disponibile solo per gli scanner collegati tramite Bluetooth.

 · Il codice a barre dei comandi è disponibile solo per gli scanner collegati tramite wireless.

## **Metodo di connessio ne**

Il nostro scanner può essere collegato al tuo dispositivo tramite Bluetooth, ricevitore USB o cavo USB, puoi scegliere uno dei metodi di connessione che ritieni più convenienti per connettere lo scanner al tuo dispositivo.

#### **Come trasmettere i dati tramite USB Dongle?**

- (1) Collegare il ricevitore USB sul dispositivo
- (2) Accendere lo scanner attivando il pulsante.

(3) Impostare la lingua della tastiera:Se usi la nostra tastiera, è plug and play. Tuttavia, se si utilizza un altro tipo di tastiera, fare riferimento a "Lingua della Tastiera" perricon�igurare la lingua della tastiera prima di utilizzarla.

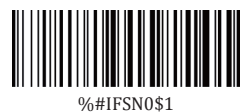

\*Trasmissione senza �ili

(4)Se si desidera modificare la trasmissione Bluetooth in trasmissione wireless, sarà necessario eseguire la scansione di "Trasmissione senza �ili ", quindi seguire i passaggi (1) e (2) per completare le configurazioni.

## **OF HID-KBW**

Gli utenti devono prestare attenzione durante l'utilizzo, quando lo scanner è collegato al dispositivo tramite cavo USB, la funzione USB HID-KBW sarà abilitata per impostazione prede�inita. La trasmissione dello scanner viene quindi simulata come input da tastiera USB. Funziona su base plug-and-play e non richiede driver.

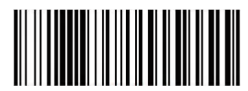

\$USB#KEY \*USB HID-KBW

(42)

#### **Emulazione porta COM USB**

Se i nostri utenti collegano lo scanner al dispositivo tramite un cavo USB, la scansione di "Emulazione porta COM USB" consentirà al dispositivo di ricevere dati tramite una porta seriale.

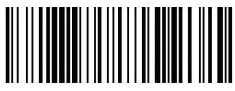

\$USB#COM Emulazione porta COM USB

Nota: per questa funzione è necessario un driver.

- **Come trasmettere i dati tramite bluetooth?**
- (1)Accendere lo scanner attivando il pulsante.
- (2)Eseguire la scansione di "Trasmissione Bluetooth".

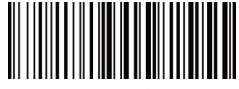

%#IFSNO\$4 Trasmissione Bluetooth

- (3)L'utente deve assicurarsi che il dispositivo si trovi nel raggio d'azione del Bluetooth.
- (4)L'utente preme il pulsante di scansione per avviare un tentativo di connessione.
- (5)Se l'utente ha stabilito una connessione, la luce blu smetterà di lampeggiare e si accenderà.
- (6)Se l'utente non si connette dopo diversi tentativi, lo scanner emetterà un segnale acustico lungo (la luce blu si spegnerà).
- (7)Per impostazione prede�inita, il canale di lavoro Bluetooth non è impostato. Se si desidera lavorare tramite Bluetooth, è necessario eseguire la scansione del codice a barre del comando "Trasmissione Bluetooth" prima dell'accoppiamento.

## $\Omega$  Modalità base (HID) (impostazione predefinita)

- Nessuna installazione software richiesta
- Connettiti alla maggior parte dei dispositivi
- Lo scanner interagisce con il dispositivo host come una tastiera

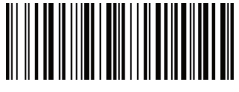

 $AT+MOPF=2$ 

## $\bigcirc$ Modalità applicazione (profilo seriale specifico di Apple)

- Per i dispositivi iOS
- Se l'utente ha un'app iOS che supporta il nostro scanner, può utilizzarla

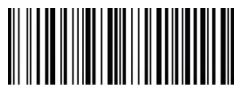

 $AT+MODE=3$ 

## **Modalità applicazione (pro�ilo della porta seriale)**

- Per Android o Windows
- È necessario installare il software
- Consigliato se si dispone di un'applicazione che supporta questa modalità

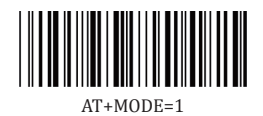

#### **Note importanti:**

Rimuovere le informazioni di associazione sia dal PC/telefono host dei dispositivi che dallo scanner quando si cambia la modalità di trasmissione dei dati.

## **Velocità di trasmissione tramite connessione Bluetooth**

La velocità di trasmissione Bluetooth verrà modi�icata mediante la scansione del codice a barre corrispondente riportato di seguito.

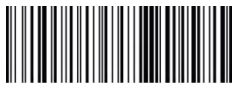

 $AT+HIDDIV-A$ Alta velocità

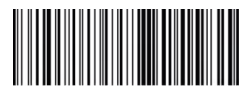

 $AT+HIDDIY=10$ \*Media velocità

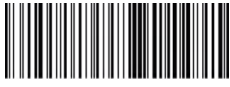

AT+HIDDLY=25 Bassa velocità

#### **Lingua della Tastiera**

Ad esempio, l'utente utilizza la tastiera francese per scansionare il codice a barre dei comandi della "tastiera francese". Se si utilizza una tastiera americana, questo passaggio può essere ignorato.

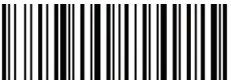

\$LAN#EN \* Tastiera America EN

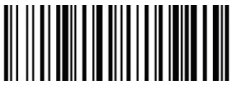

\$LAN#FR Tastiera Francese

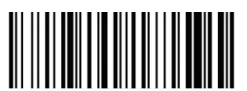

\$LAN#GE Tastiera Tedesca

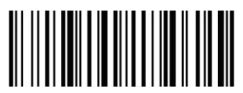

\$LAN#IT Tastiera Italiana

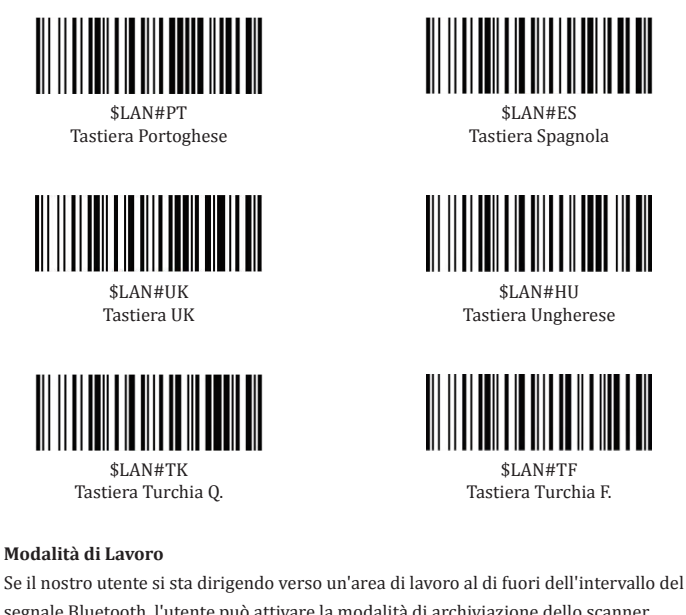

segnale Bluetooth, l'utente può attivare la modalità di archiviazione dello scanner seguendo i passaggi seguenti. In questa modalità, tutti i dati acquisiti verranno archiviati direttamente nella memoria buffer del dispositivo. Vale anche la pena notare che gli elementi di dati verranno archiviati in modo permanente nella memoria buffer prima di essere caricati manualmente sulla workstation in modo che possano essere caricati vicino all'apparecchiatura di lavoro.

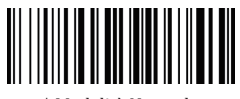

\* Modalità Normale Modalità Store

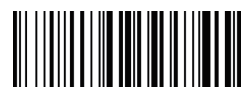

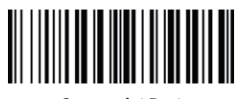

Output dei Dati Memorizzati

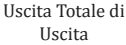

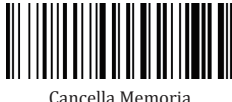

#### **Tempo libero**

Impostazione dello scanner dal minimo al letargo.Tempo di inattività prede�inito: 3 minuti.

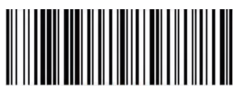

\$POWER#OFF Spegnimento

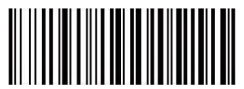

\$RF#ST20 10 Min

**Converti Caso**

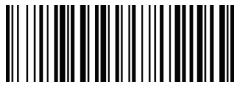

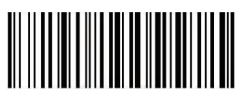

\$RF#ST00 0 Min

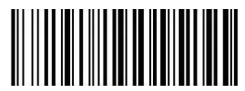

\$RF#ST60 30 Min

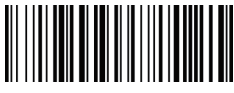

\* Disabilita Converti Caso Swap su Minuscole(A <-> a)

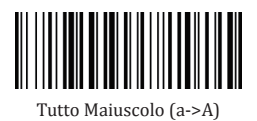

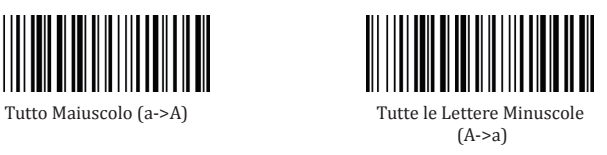

#### **Volume del segnale acustico**

L'utente modificherà il volume del segnale acustico eseguendo la scansione del codice a barre corrispondente riportato di seguito.

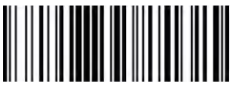

\$BUZZ#1 \* Volume Alto

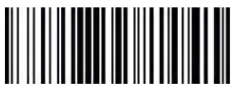

\$BUZZ#3 Volume Basso

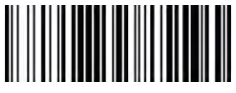

\$BUZZ#0 Muto

#### **Mappatura dei tasti funzione**

Quando il prodotto ha abilitato il mapping dei tasti funzione, i caratteri funzione vengono inviati tramite la tastiera.

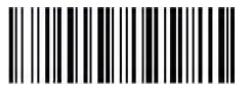

\$KEY#MO \* Disabilita mappatura tasti funzione

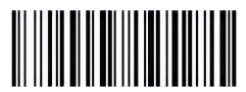

\$KEY#M1 Abilita mappatura tasti funzione

#### **FAQ**

#### **1. Perché alcuni codici a barre di alcuni utenti sono illeggibili?**

a. I codici a barre sporchi o poco chiari potrebbero non essere leggibili. b. Il possibile motivo è che le impostazioni di alcuni tipi di codici a barre usati raramente sono disabilitate per impostazione prede�inita. I clienti devono attivare speci�ici tipi di codice a barre af�inché funzioni correttamente.Vi preghiamo di contattarci se avete bisogno di aiuto, oppure potete visitare il nostro sito Web uf�iciale "www.netum.net" per scaricare il manuale completo, quindi fare riferimento alla sezione "Simboli"

#### **2. Come posso cambiare il terminatore in una scheda?**

Se necessario, fare riferimento alla sezione "Con�igurazione terminale" nel manuale completo scaricato dal nostro sito Web ufficiale.

#### **3. Esiste un codice a barre per applicare o rimuovere pre�issi & suf�issi?**

Sì, i nostri utenti possono visitare il nostro sito Web uf�iciale "www.netum.net" per scaricare il manuale completo, consultare la sezione "Prefissi e suffissi" o chiedere assistenza al servizio clienti.

#### **4. Come risolvere il problema confuso che si incontra quando si usano altre lingue straniere?**

La lingua prede�inita dei nostri prodotti è l'inglese. Vedere "Lingua della Tastiera" per cambiare la lingua.

#### **5. Perché lo scanner non può leggere il codice farmacia italiano?**

Gli utenti possono scaricare il manuale completo dal nostro sito Web uf�iciale in base al modello di scanner, fare riferimento alla sezione codice 32, quindi eseguire la scansione di "Abilita codice 32" per consentire allo scanner di leggere il codice farmacia italiano

#### **6. Perché lo scanner non può leggere i 2 o 5 codici aggiuntivi?**

Gli utenti possono scaricare il manuale completo dal nostro sito Web uf�iciale in base al modello di scanner, fare riferimento alla sezione sui codici aggiuntivi e scansionare il codice a barre di comando appropriato per rendere leggibile lo scanner.

#### **7. Perché lo scanner non può leggere la matrice di dati GS1 nel formato corretto?**

L'utente può eseguire la scansione di "Mappatura dei tasti funzione" in questo manuale per abilitare il separatore del gruppo di output dello scanner.

#### **Nota:**

Se hai bisogno di ulteriore con�igurazione, non esitare a contattarci.

#### **Informazioni sui contatti**

 $Tel \cdot +008620 -3222 -8813$ Whatsapp: +86 136 222 33 974 E-mail: service@netum.net Sito web: https://www.netum.net/ Addr.: Camera 301, 6° piano e 3º piano pieno, edi�icio 1, No. 51 Xiangshan Avenue, Ningxi Street, Zengcheng District, Guangzhou City, provincia di Guangdong, Cina/511356

EU Name: Apex CE Specialists GmbH Add: Habichtweg 1 41468 Neuss Germany

UK Name:APEX CE SPECIALISTS LIMITED Add: 89 Princess Street,Manchester,M1 4HT,UK

Fatto in Cina